# Quick Reference Guide

## **MiCollab mobile client – iOS setup**

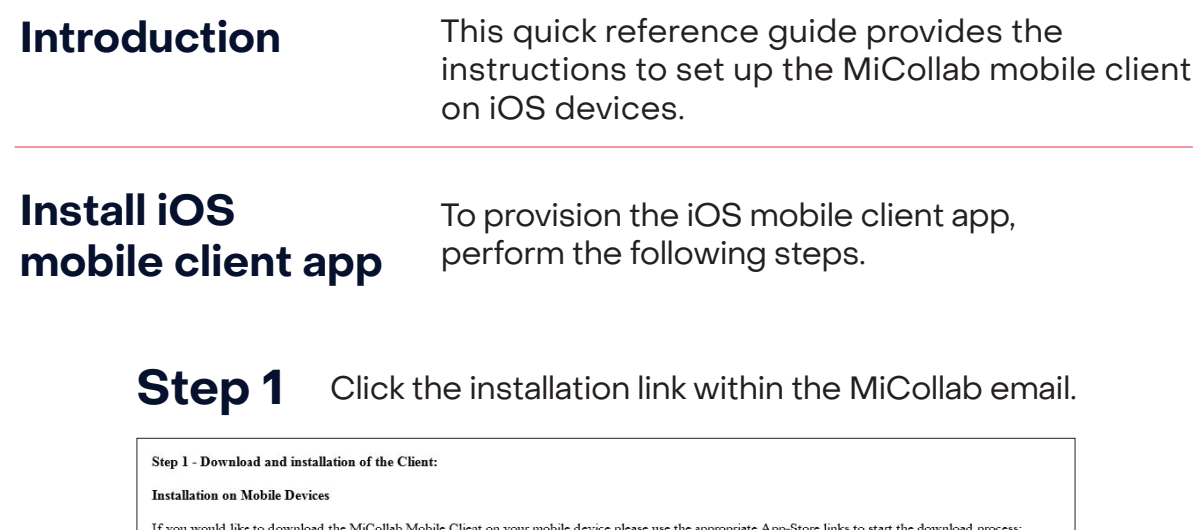

### **Step 2** Click Open. Step 3

**Complete App Store** 

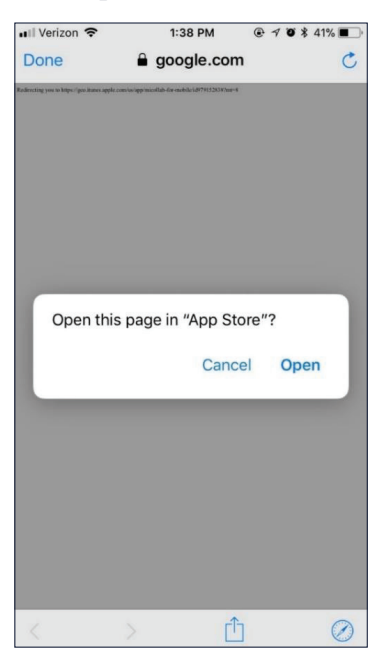

**BELO ANDROID APPON**<br> **BELO Google Play** 

The **MiCollab for mobile** app appears.

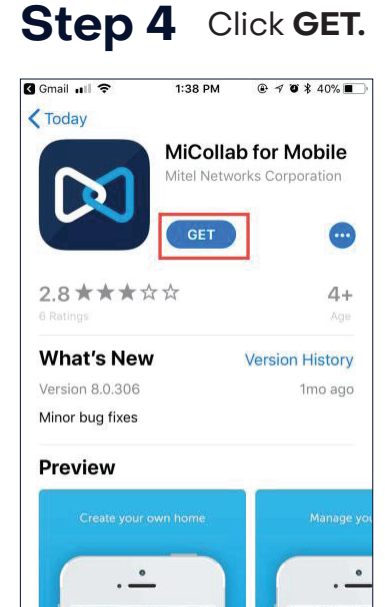

 $\mathbb{C}$ 

 $\mathscr{R}$ 

0

 $\approx$   $\frac{1}{2}$   $\approx$ 

**Step 5** Once app is downloaded, Click the **click here** link within MiCollab mobile email to activate and configure MiCollab.

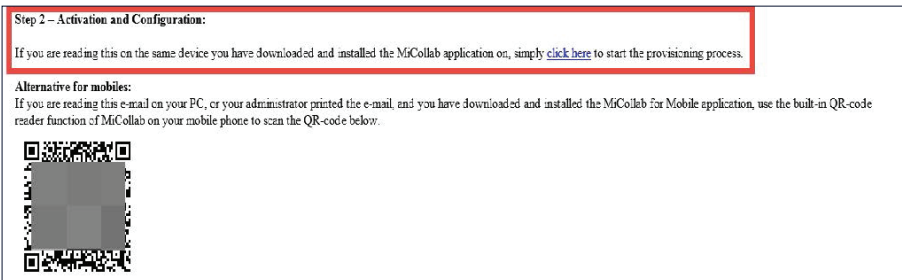

### **Step 6** Click **Open.**

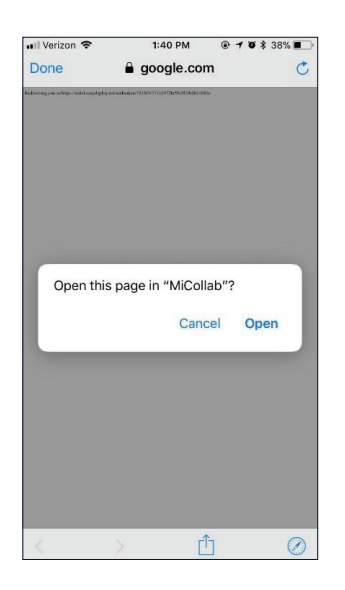

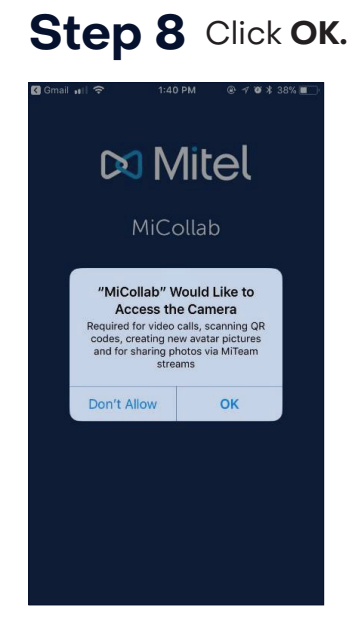

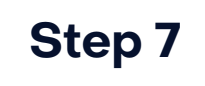

Read the **END USER LICENSE AGREEMENT**  and then click **Accept.** 

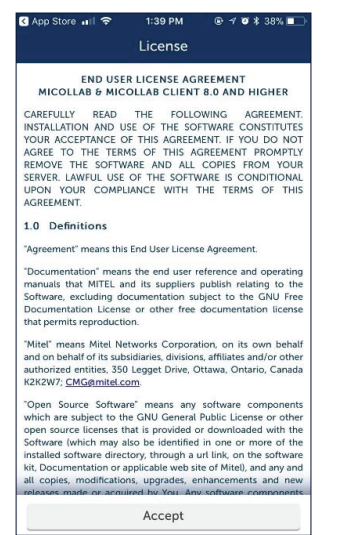

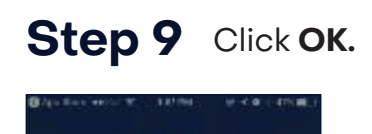

Da Mitel

MiCollab

 $\begin{array}{c} \textbf{''MCGList}^* \textbf{World Like to}\\ \textbf{Access the Microplane}\\ \textbf{Poisson to other sub-conUCable}\\ \textbf{for the other} \end{array}$ 

**OK** 

son't allow

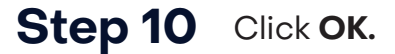

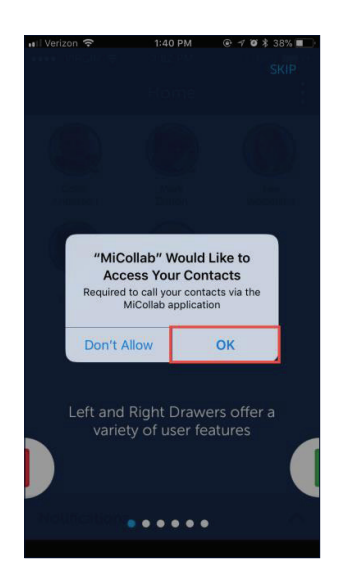

# **Step 11**

Slide **GREEN BAR** to swipe through the tutorial.

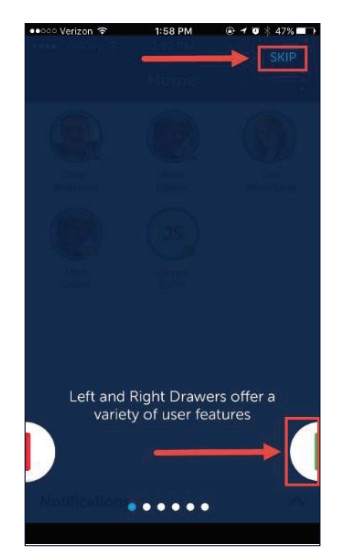

**NOTE:** The **SKIP** button proceeds directly to the application.

**Step 12** Swipe to continue to the application.

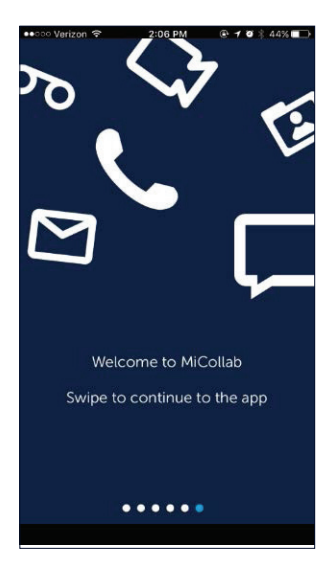

**Step 13** The initial screen appears displaying the Home screen partially, the Status screen partially and the navigation buttons.

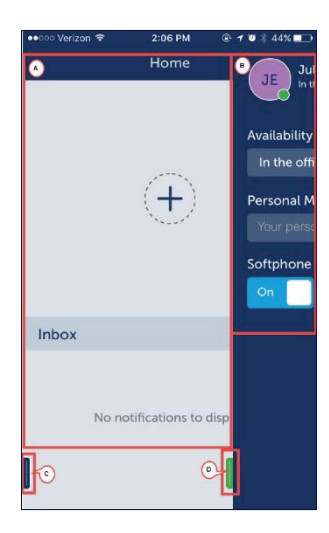

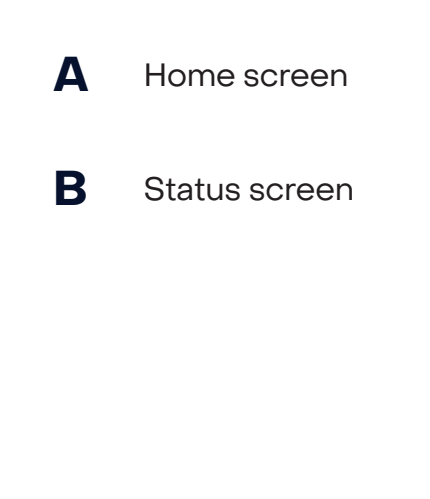

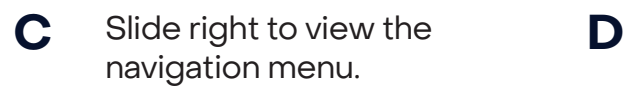

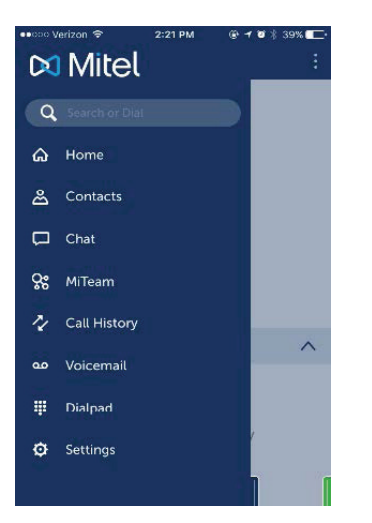

Slide left to view the Status screen completely.

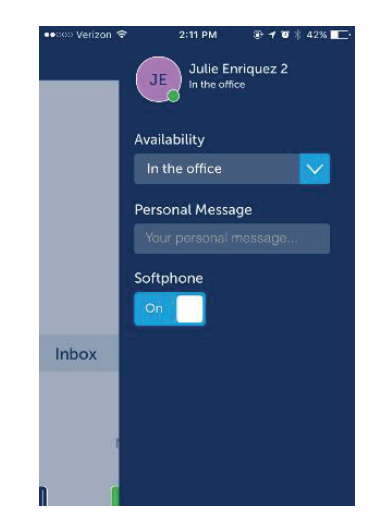

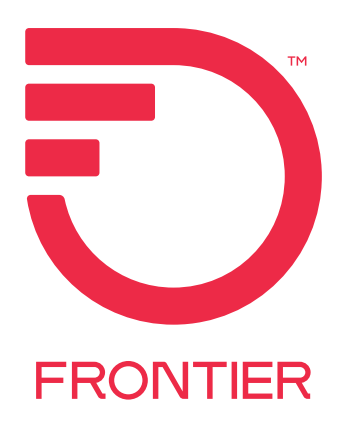